## Microsoft Word 2010 図形 練習問題 (2013 年 1 月)

- ◆恵方巻き (3 問)
- ◆新生活応援セール (3問)

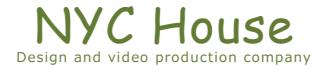

【 練習問題 01 『恵方巻き』 】

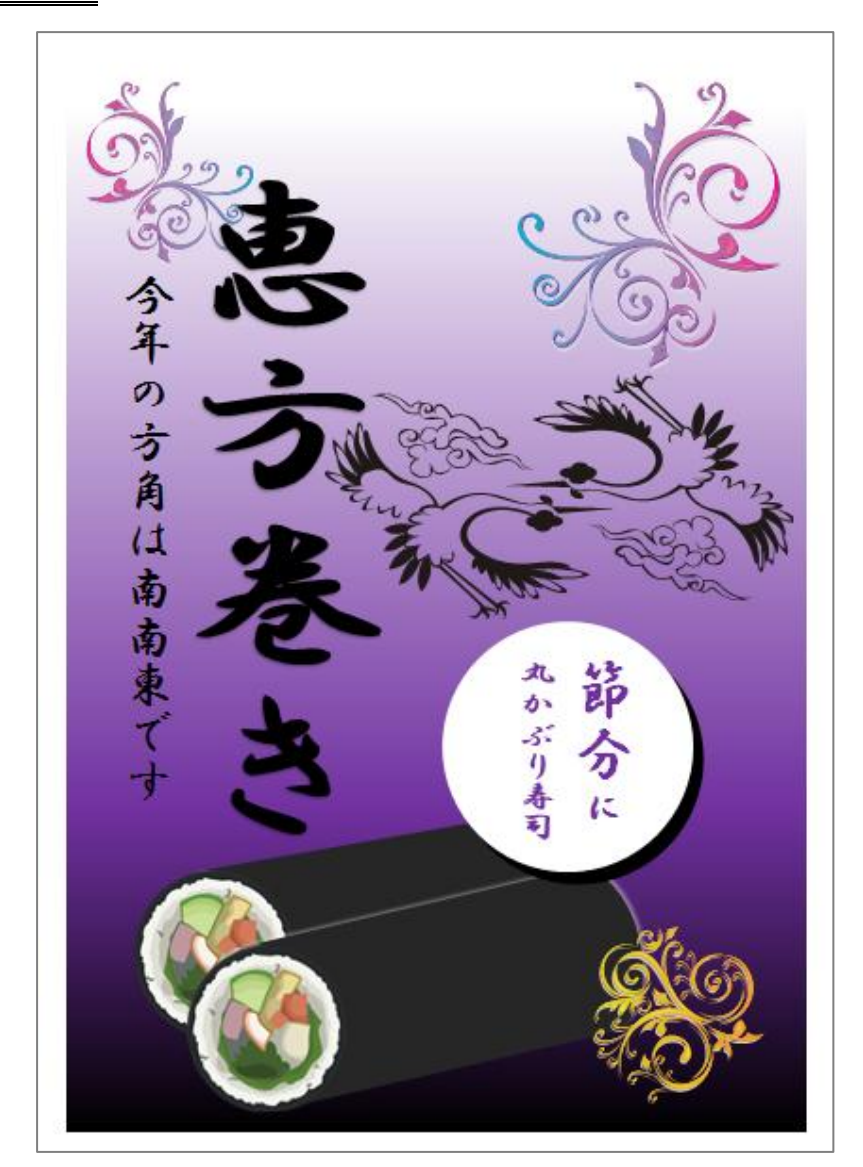

完成例 さんじょう しょうしょう しゅうしょう おおやく 作成ポイント

- ◆ページ設定 用紙: A4 縦向き、余白:左右上下 10mm
- ◆作成前にページ全体に改行をしておく
- ◆背景 ブラデーション 3 色使う (白、紫、黒)
- ◆太巻き 「寿司」をグループ解除し具部分のみにし、 横向きにした円柱と組み合わせる 手前の円柱には「白」の影を設定
- ◆ワードアート 文字列の方向を

「横書き(日本語文字を左へ 90 度回転)」

にし、回転を「右へ 90 度回転」として縦書

きにする

更に「文字の効果」→「変形」→「四角形」

◆保存は「docx 形式」とする

【 練習問題 02 『恵方巻き』 】

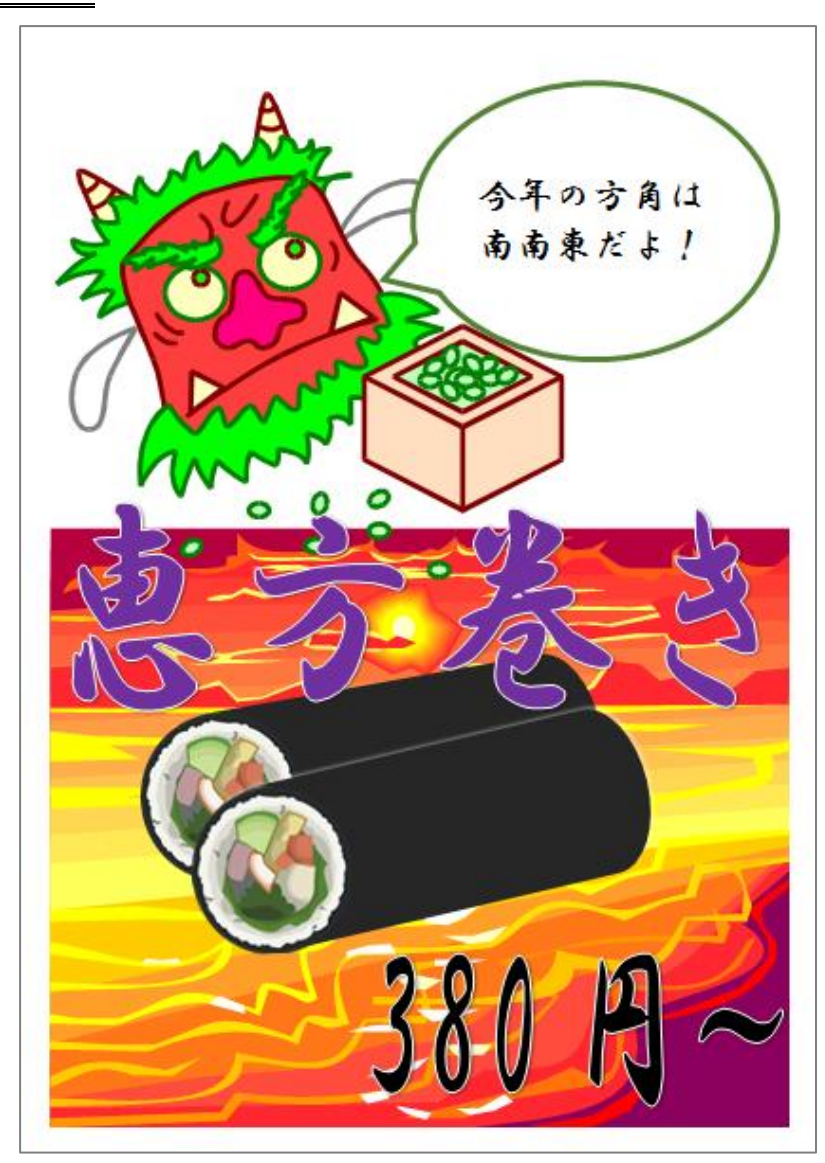

完成例 作成ポイント

- ◆ページ設定 用紙: A4 縦向き、余白:左右上下 10mm
- ◆作成前にページ全体に改行をしておく
- ◆太巻き 練習問題 01 をコピーして使う
- ◆ワードアート 「文字の効果」→「変形」→「四角形」
- ◆保存は「docx 形式」とする

【 練習問題 03 『恵方巻き』 】

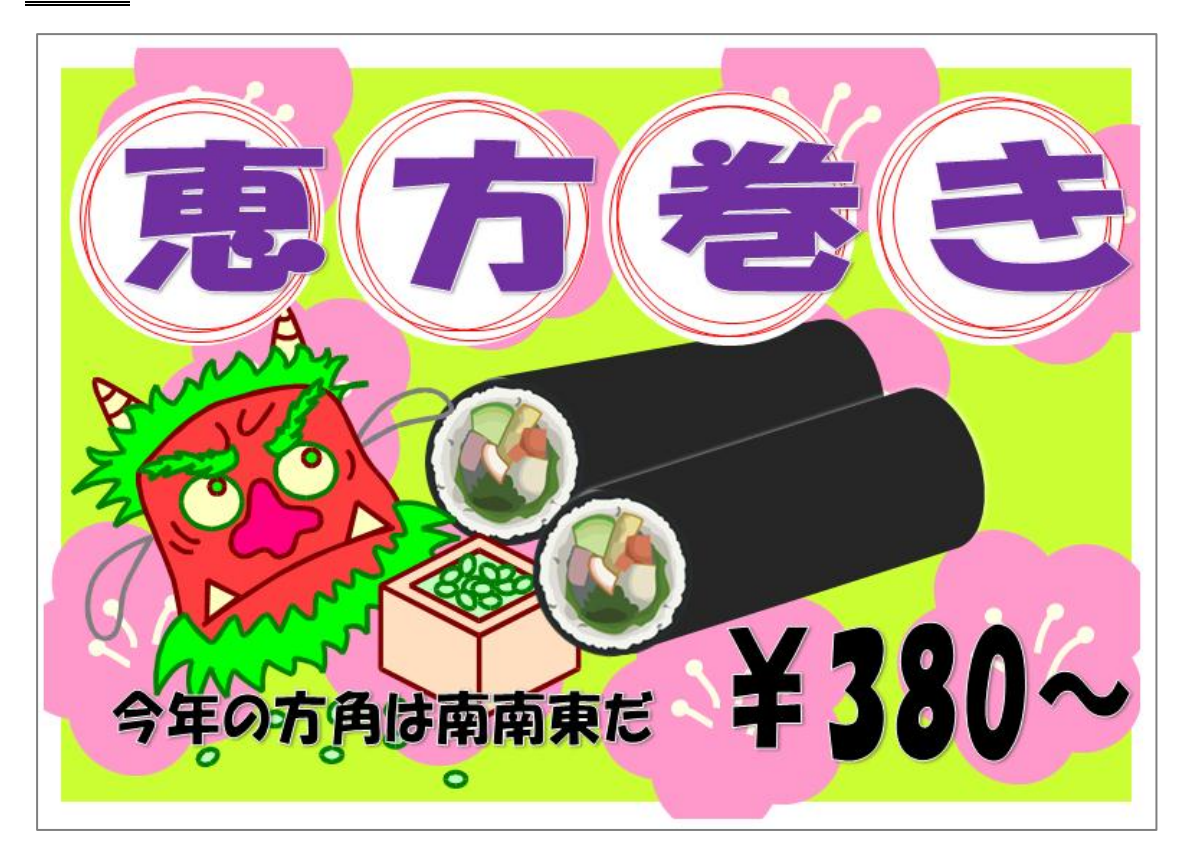

## 完成例 作成ポイント

## ◆ページ設定

用紙:A4 縦向き、余白:左右上下 10mm

- ◆作成前にページ全体に改行をしておく
- ◆背景(梅の花)

梅の花をグループ解除し、色を変更し使う

◆太巻き

練習問題 01 をコピーして使う

◆タイトル文字の丸の部分

白色の正円を描き、その上に少しサイズの小さ い正円(塗りつぶしの色なし、赤い線)を3 つ位置を少しずらし重ねる

◆ワードアート

「文字の効果」→「変形」→「四角形」

◆保存は「docx 形式」とする

【 練習問題 04 『新生活応援セール』 】

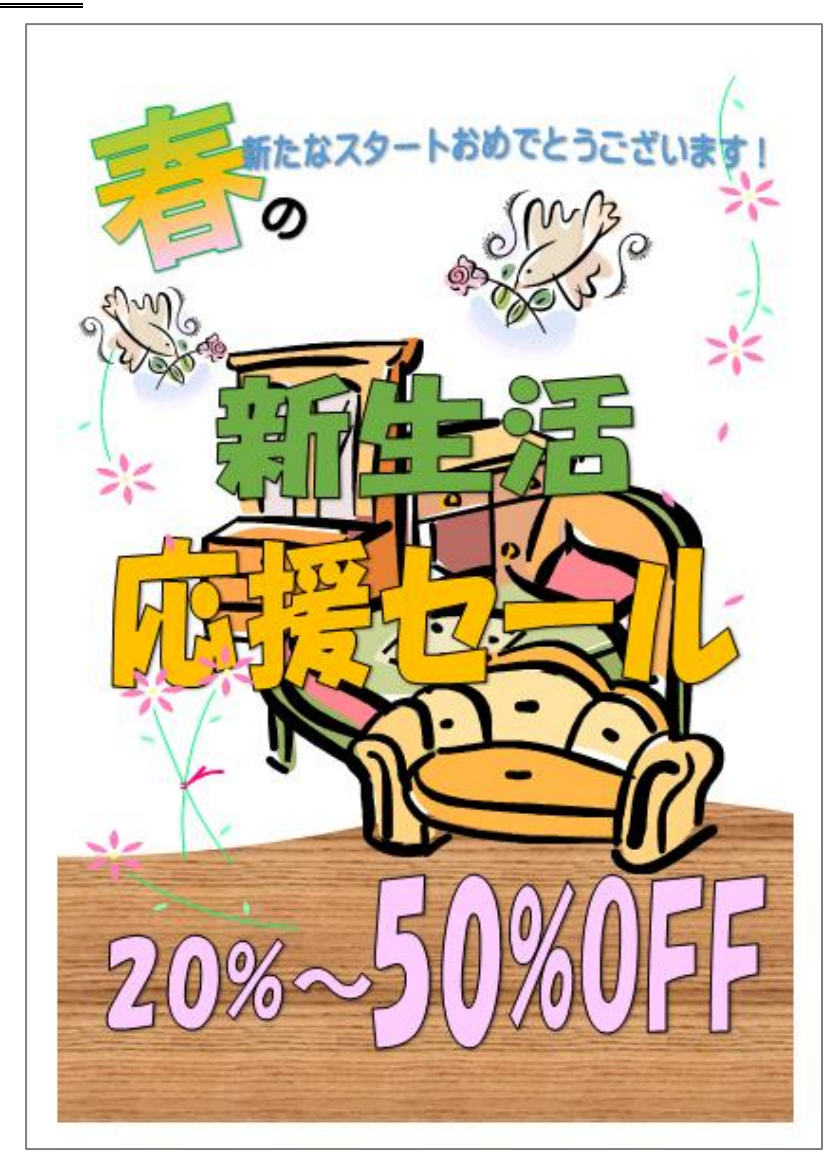

完成例 さんじょう しょうしょう しゅうしょう おおやく 作成ポイント

- ◆ページ設定 用紙: A4 縦向き、余白:左右上下 10mm
- ◆作成前にページ全体に改行をしておく
- ◆木目の図形 フローチャートの書類を回転して配置 背景をテクスチャ「オーク」
- ◆ワードアート 「文字の効果」→「変形」→「四角形」
- ◆保存は「docx 形式」とする

【 練習問題 05 『新生活応援セール』 】

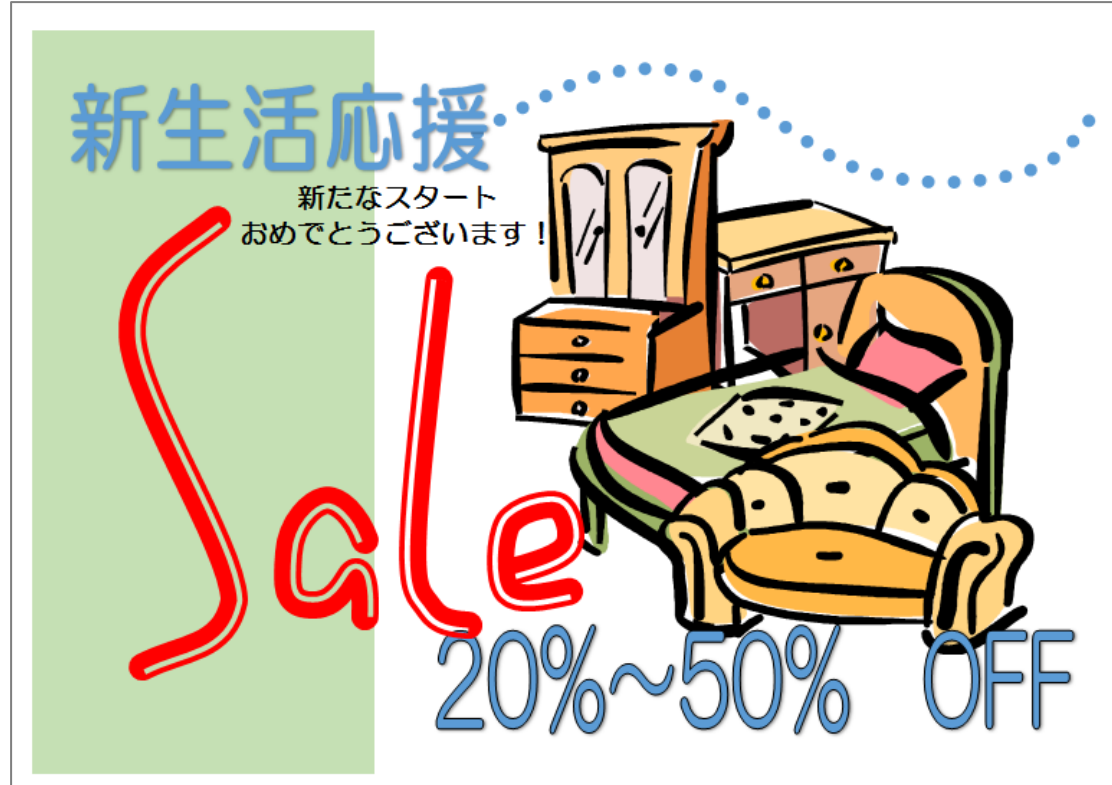

完成例 おおおとこ おおおとこ しゅうしょう しゅうしょう かんこう かんしゅう 作成ポイント ◆ページ設定 用紙:A4 縦向き、余白:左右上下 10mm ◆作成前にページ全体に改行をしておく ◆「新生活応援」の右隣の「・・・」の部分 曲線を描き、「幅 10pt」「点線(丸)」 「線の先端(丸)」にする ◆ 「Sale」の部分 曲線で文字を描き、「幅 20pt」「太線+細線」 「線の先端(丸)」にする ◆ワードアート 「文字の効果」→「変形」→「四角形」 ◆保存は「docx 形式」とする

【 練習問題 06 『新生活応援セール』 】

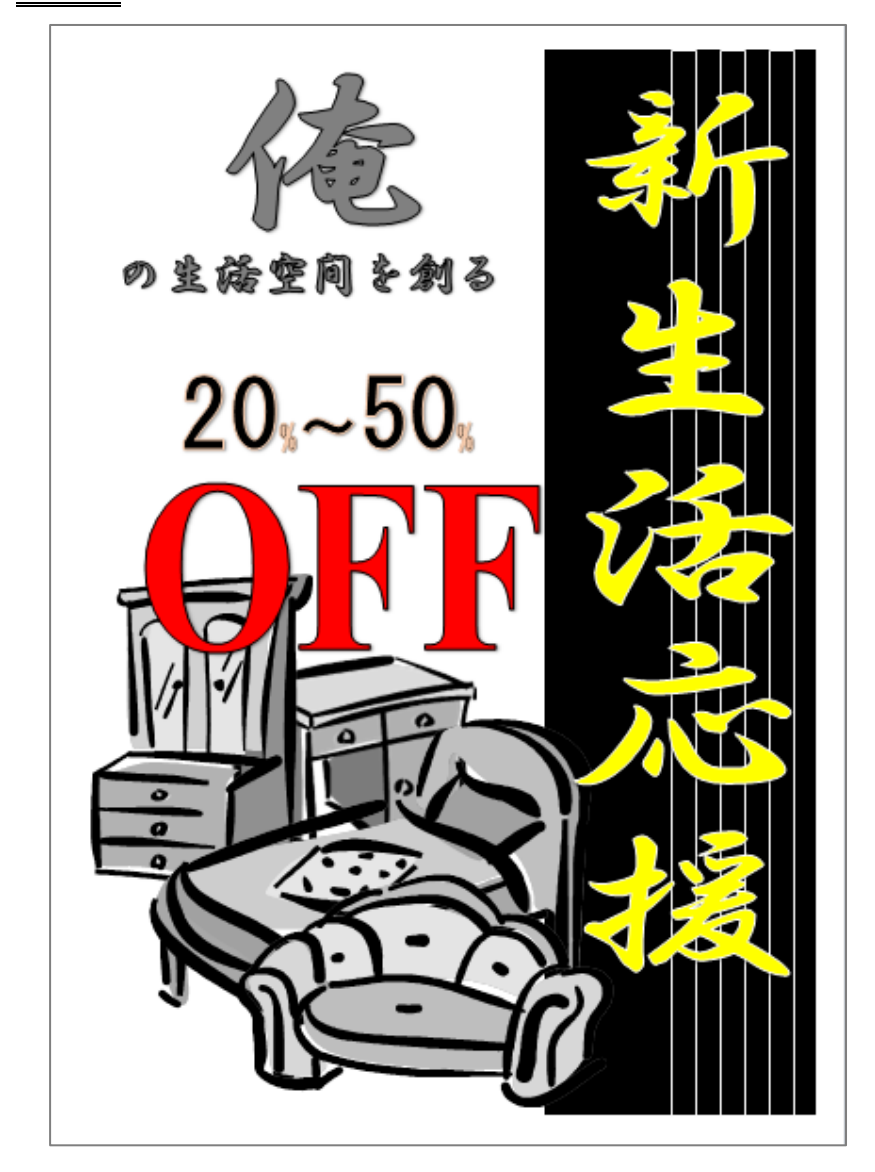

完成例 作成ポイント

- ◆ページ設定 用紙: A4 縦向き、余白: 左右上下 10mm
- ◆作成前にページ全体に改行をしておく
- ◆黒の背景 黒色の四角形に、縦長の四角形(塗りつぶ しの色なし、線白色)を3つ並べる
- ◆イラスト 色の変更「グレースケール」
- ◆ワードアート 縦書きの部分は、文字列の方向を 「横書き(日本語文字を左へ 90 度回転)」 にし、回転を「右へ 90 度回転」として縦書 きにする 更に「文字の効果」→「変形」→「四角形」 横書きの部分は、
	- 「文字の効果」→「変形」→「四角形」

◆保存は「docx 形式」とする